Hennepin**Healthcare** 

# **TELEMEDICINE VIDEO VISIT** Getting ready for your online visit

### DOWNLOAD ZOOM APP

Use Smartphone or tablet (recommended).

- Go to the App Store or Google Play Store on your device.
- 2. Search for Zoom.
- **3.** Download/Install the Zoom application.

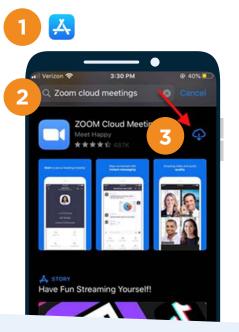

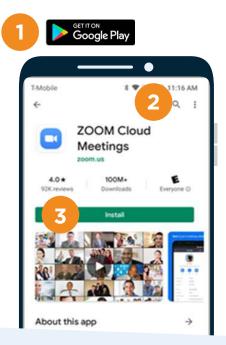

### CHECK YOUR EMAIL OR TEXT

4. An E-mail or Text message will be sent to you 15 min. prior to your exam. Click on the link in the message on your smart device.

## **CLICK THE POP-UP**

5. A pop-up will appear to guide you to open the meeting in the Zoom app. (Some smart devices may automatically redirect you to the zoom app)

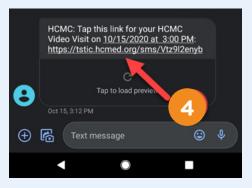

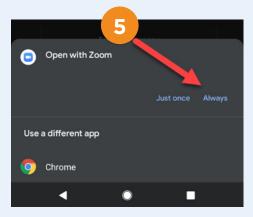

# **TELEMEDICINE VIDEO VISIT**

### WAIT FOR MEETING

6. A screen will appear saying that you are waiting for the host to start this meeting (DO NOT click Sign In).

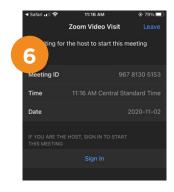

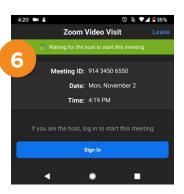

#### PROVIDER WILL START THE MEETING

7. Once the provider has started the meeting, you will be prompted to start your video.

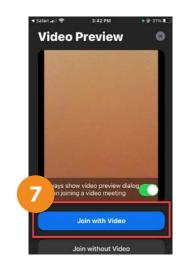

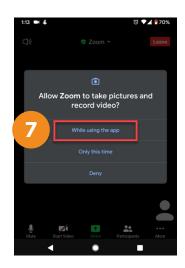

## **SELECT AUDIO**

**8.** Select the option to use audio based on the type of smart device you are using.

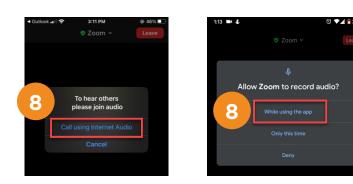

### **BEGIN THE VIDEO**

Video Visit with your provider!

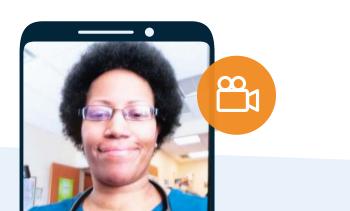